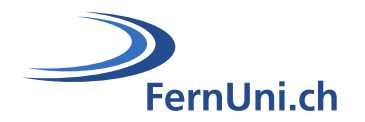

# **Aktivität Test**

**Autor:** Natalie Bornet **Übersetzung:** Cindy Zen-Ruffinen, Sandrine Favre **Datum:** April 2020

# **Technischer Leitfaden für die Einrichtung der Aktivität «Test» in Moodle**

# **Teil 2: Fragen hinzufügen**

Die Aktivität «**Test**» ermöglicht es dem Lehrteam, Testbögen mit einer Vielzahl von Fragetypen wie Multiple Choice, Wahr/Falsch, Kurzantwort und Drag & Drop von Bildern und Text zu entwerfen und zu erstellen.

Dieser Leitfaden ermöglicht es Ihnen, Fragen hinzuzufügen sowie seine eigene Fragensammlung zu erstellen und zu bewirtschaften.

## **Symbole**

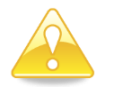

Tipps und Hinweise zur Klärung des Verfahrens.

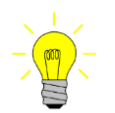

Links zum Dokument «Leitfaden zu Multiple-Choice-Tests».

## **Anmerkungen**

Die **grünen** Links ermöglichen Ihnen den schnellen Zugriff auf bestimmte Kapitel des Dokuments.

Die **blau** markierten Links geben Ihnen Zugang zu den Leitfäden, die im Internet verfügbar sind und von der Moodle-Community erstellt wurden.

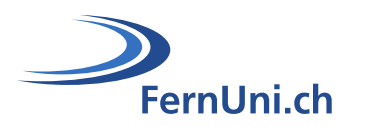

# **Inhaltsverzeichnis**

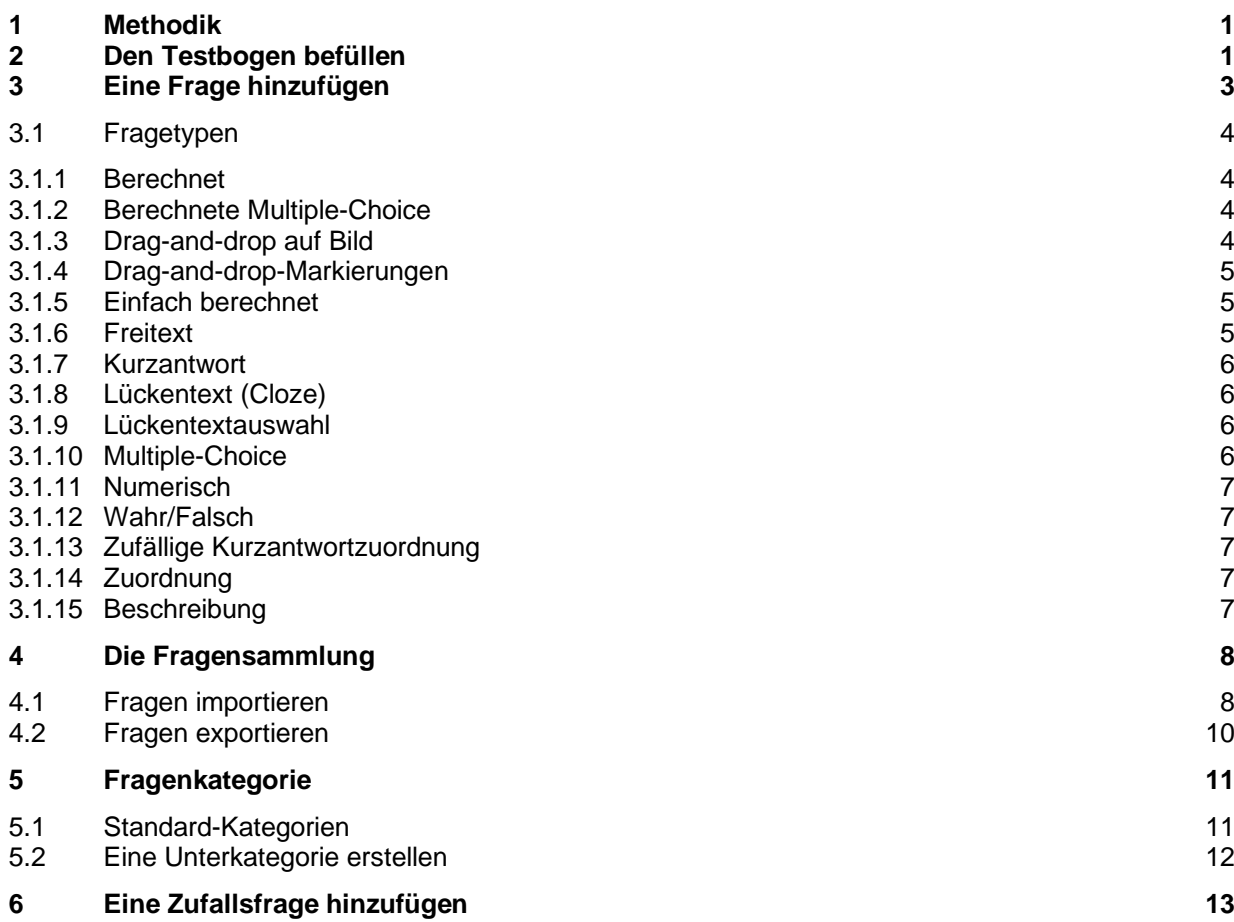

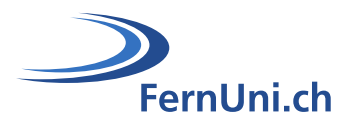

## <span id="page-2-0"></span>**1 Methodik**

Stellen Sie sich den Test als einen traditionellen Papiertest vor. Sie haben ein leeres Blatt Papier und eine allgemeine Skizze für Ihren Test vor sich. Möglicherweise haben Sie einen Ordner (**[Die](#page-9-0)  [Fragensammlung](#page-9-0)**), der alle, nach Kapiteln geordneten Fragen (**[Fragenkategorie](#page-12-0)**), enthält, die Sie oder andere Lehrkräfte für Ihren Kurs zusammengestellt haben.

Wenn Sie eine **[neue Frage hinzufügen](#page-4-0)**, müssen Sie entscheiden, um welchen **[Fragetyp](#page-5-0)** es sich handeln soll.

Dann finden Sie einen Namen dafür und geben den Wortlaut der Frage, die möglichen Antworten und das Feedback für jede der gegebenen Antworten ein.

Denken Sie vielleicht auch über Hinweise nach, die Sie Ihren Studierenden zu jeder Frage geben könnten und über Rückmeldungen, die Sie Ihnen zu den gemachten Antworten erteilen könnten.

Sie machen sich ausserdem Notizen zu guten Antworten und legen fest, welche Antworten die volle Punktzahl oder einen Teil der Punkte verdient und wie hoch der Wert jeder Frage im Test ist.

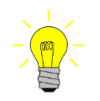

Weitere Informationen darüber, welcher Test für welche Bewertungsmethode geeignet ist, finden Sie in unserem Leitfaden [zu Multiple-Choice-Tests, Kapitel 2.](https://fernunich.sharepoint.com/sites/edudl/Freigegebene%20Dokumente/Enseignants/Tutoriel_QCM/GuidePedagoQuiz_DE.pdf)

## <span id="page-2-1"></span>**2 Den Testbogen befüllen**

Um der Aktivität «Test» Fragen hinzufügen zu können, müssen Sie den Bearbeitungsmodus für Ihr Modul aktiviert haben.

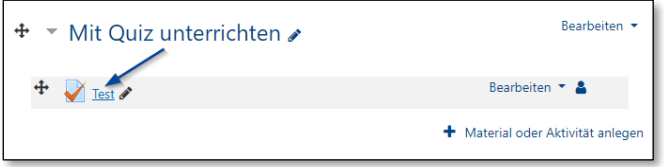

Öffnen Sie den Test, indem Sie auf die entsprechende Aktivität klicken.

Es öffnet sich ein neues Fenster, in dem Sie eine Frage hinzufügen können:

Klicken Sie auf die Schaltfläche «**Testinhalt bearbeiten**» oder gehen Sie auf das Zahnrad und wählen Sie den entsprechenden Link.

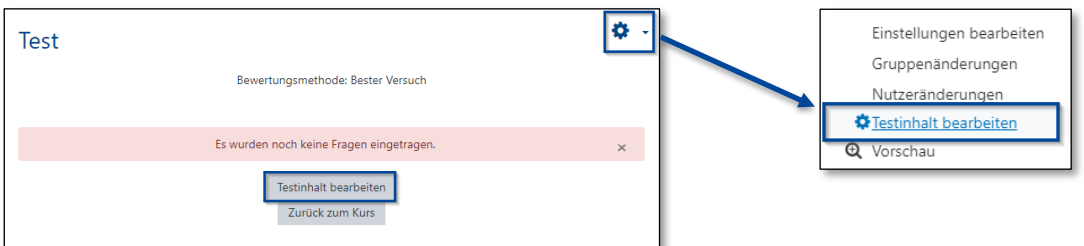

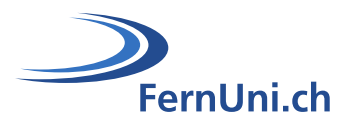

- Klicken Sie im neuen Fenster auf die Schaltfläche «**Hinzufügen**» und wählen Sie eine Option:
	- **[Frage hinzufügen:](#page-4-0)** Die so erstellten Fragen, landen automatisch in der Fragensammlung des entsprechenden Moodle-Kurses.
	- **[Aus der Fragensammlung:](#page-9-0)** Dies ist die empfohlene Option. Die in einer Fragensammlung erstellten Fragen können in mehreren Tests wiederverwendet werden.
	- Zufallsfrage hinzufügen...: Die auf diese Weise erstellte Frage muss Teil eines grösseren [Satzes von Fragen sein \(die bereits erstellt wurden\)](#page-14-0) als dass sie im Test verwendet werden.

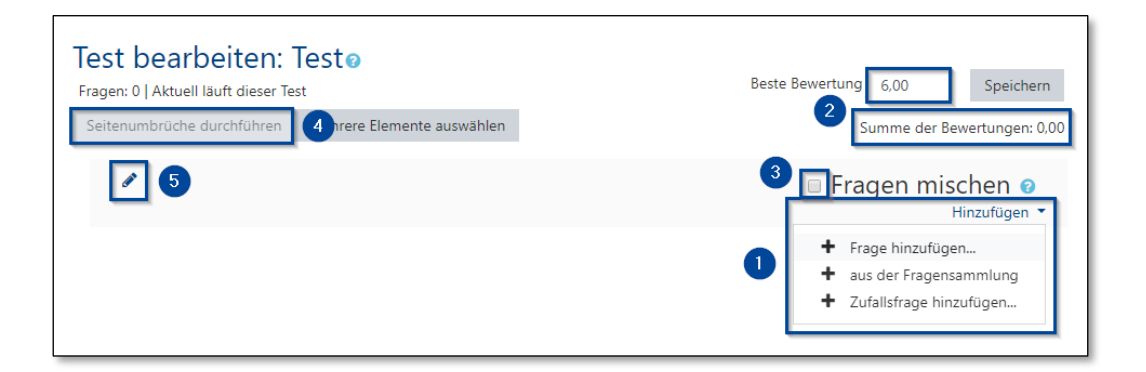

 Die unter «**Beste Bewertung**» eingegebene Note stellt die Gewichtung des Tests dar, während die unter «**Summe der Bewertungen**» eingegebene Punktzahl die Gesamtpunktzahl ist, die jeder dem Test hinzugefügten Frage zugewiesen wurde.

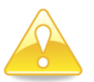

Ein Test mit einer Gesamtpunktzahl (**Summe der Bewertungen**) von z.B. 70 Punkten würde mit der Note 6.0 bewertet werden.

- Wenn das Kontrollkästchen «**Fragen mischen**» aktiviert ist, werden die Fragen unter dem Titel in zufälliger Reihenfolge angezeigt. Dieses Kästchen ist bei jedem neuen Titel in der Prüfung vorhanden.
- Die Schaltfläche «**Seitenumbrüche durchführen**», ermöglicht es Ihnen, die Anzahl der Fragen pro Seite zu ändern.
- Der Bleistift-Button wird verwendet, um Ihrem Test einen Titel zu geben. Ein Test kann mehrere Titel bzw. Abschnitte haben, sodass Fragen gruppiert werden können. Der Titel wird im Navigationsblock des Tests angezeigt.

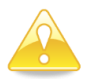

Die Punkte 3 bis 5 werden im Leitfaden «Test bearbeiten» ausführlicher behandelt.

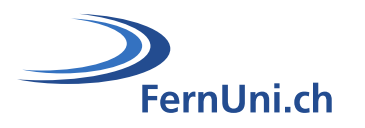

## <span id="page-4-0"></span>**3 Eine Frage hinzufügen**

Es gibt zwei Möglichkeiten, um eine Frage zum Test hinzuzufügen.

**1.** Klicken Sie im Bearbeitungsmodus des Testinhalts-Fensters auf die Schaltfläche «**Hinzufügen**» und wählen Sie «**Frage hinzufügen**».

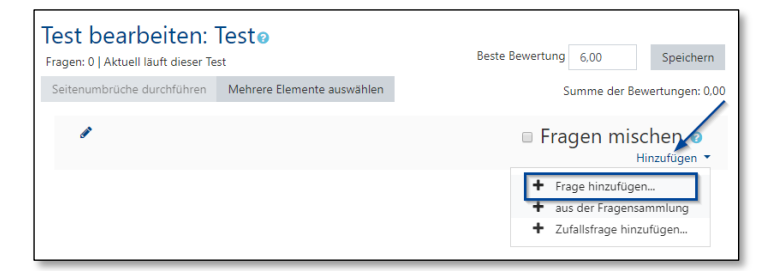

**2.** Klicken Sie in Ihrem Test oben rechts auf das Zahnrad (Aktionsmenü) und wählen Sie die Option «**Fragen**» und dann «**neue Frage erstellen**».

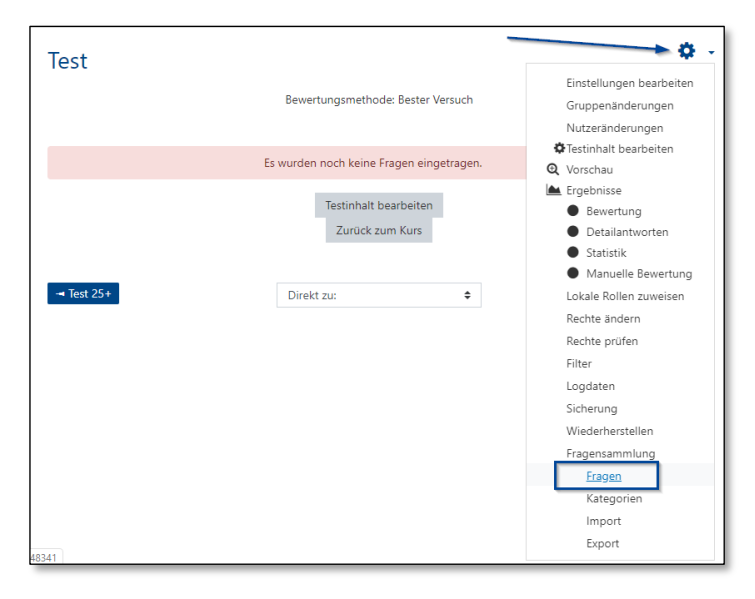

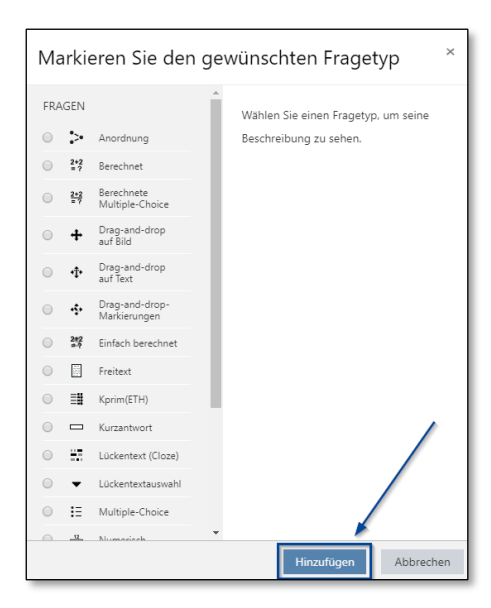

Es gibt eine grosse Anzahl von Fragetypen. Wählen Sie den Fragetyp, den Sie einrichten möchten. Bestätigen Sie Ihre Wahl, indem Sie auf die Schaltfläche «Hinzufügen» klicken oder die Auswahl mit einem Doppelklick bestätigen.

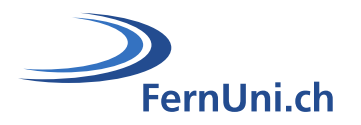

### <span id="page-5-0"></span>**3.1 Fragetypen**

#### <span id="page-5-1"></span>**3.1.1 Berechnet**

Eine berechnete Frage bietet die Möglichkeit, numerische Fragen zu erstellen und Platzhalter zu wählen, welche die Werte im Test ersetzen. [Weiterführende Informationen](https://docs.moodle.org/38/de/Fragetyp_Berechnet)

#### <span id="page-5-2"></span>**3.1.2 Berechnete Multiple-Choice**

Berechnete Multiple-Choice-Fragen sind wie Multiple-Choice-Fragen, mit der zusätzlichen Eigenschaft. Die Elemente, die zur Auswahl stehen sind Formelergebnisse, die aus zufällig ausgewählten numerischen Werten aus einem Datensatz des Tests stammen. Sie verwenden die gleichen Platzhalter wie berechnete Fragen und ihre Platzhalter können mit anderen Berechneten Multiple-Choice Fragen oder regulären Fragen vom Fragetyp geteilt werden.

Der Hauptunterschied besteht darin, dass die Formel in der Antwortwahl als {=...} enthalten ist, d.h. {={l}\*{w}} für die Berechnung der Oberfläche eines Rechtecks: [Weiterführende Informationen](https://docs.moodle.org/38/de/Fragetyp_Berechnete_Multiple-Choice)

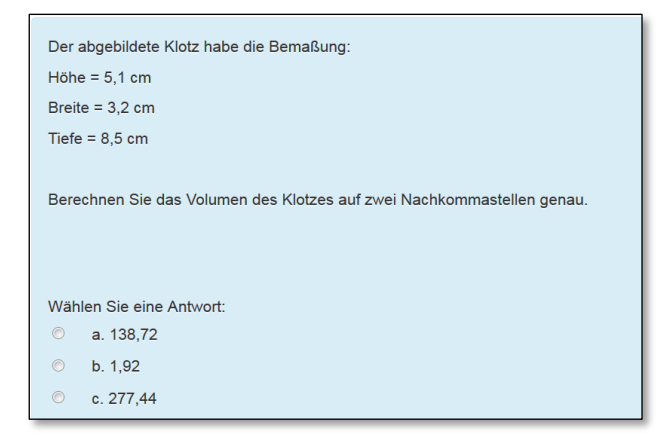

#### <span id="page-5-3"></span>**3.1.3 Drag-and-drop auf Bild**

Mit dem Fragetyp Drag-and-drop auf Bilder können Bilder oder Wörter aus einer Liste gezogen und in verschiedene vordefinierte Bereiche auf einem Hintergrundbild abgelegt werden. Weiterführende [Informationen](https://docs.moodle.org/38/de/Fragetyp_Drag-and-Drop_auf_Bild)

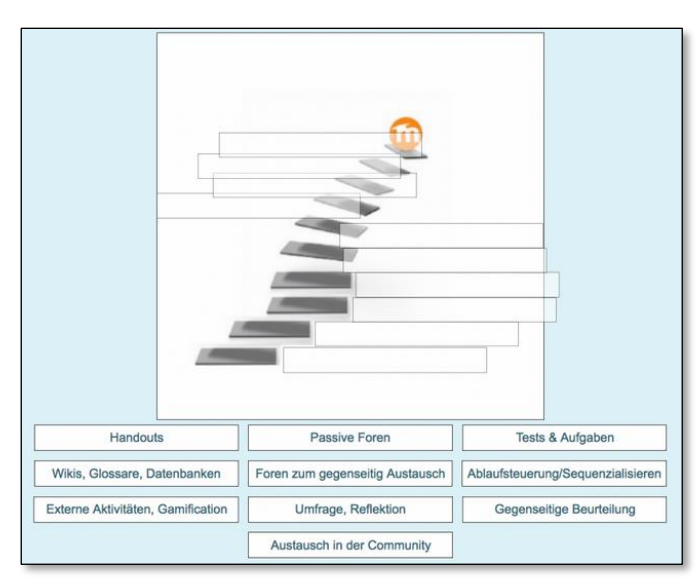

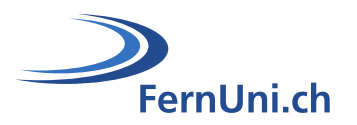

#### <span id="page-6-0"></span>**3.1.4 Drag-and-drop-Markierungen**

Die Drag-and-Drop Markierungen ermöglicht es, Bilder oder Wörter aus einer Liste zu ziehen (drag) und sie auf einem Hintergrundbild zu platzieren (drop), wobei die Drop-Zonen auf dem Hintergrundbild nicht sichtbar sind. [Weiterführende Informationen](https://docs.moodle.org/38/de/Fragetyp_Drag-and-Drop_Markierungen)

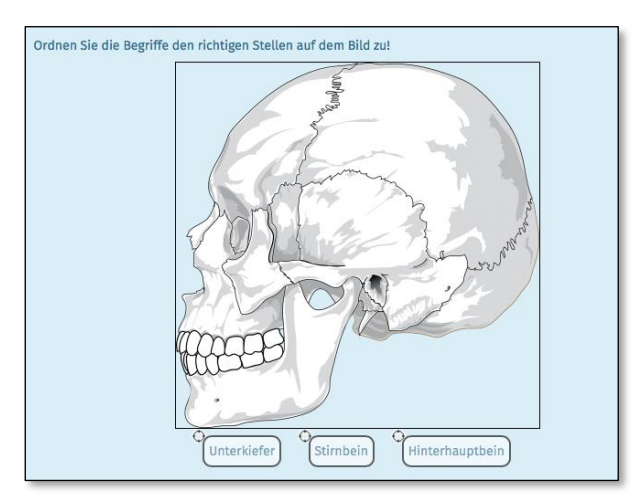

#### <span id="page-6-1"></span>**3.1.5 Einfach berechnet**

Einfach berechnete Fragen bieten die Möglichkeit, individuelle numerische Fragen zu erstellen, deren Antworten Ergebnisse von numerischen Formeln sind, die variable Zahlenwerte durch die Verwendung von Platzhalter (z.B. {x}, {y}) enthalten. Die Platzhalter werden bei der Durchführung des Quiz durch Zufallswerte ersetzt. Einfach berechnete Fragen werden am häufigsten verwendet und haben eine einfachere Benutzeroberfläche. [Weiterführende Informationen](https://docs.moodle.org/38/de/Fragetyp_Einfach_berechnet)

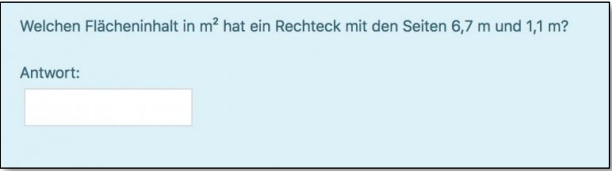

#### <span id="page-6-2"></span>**3.1.6 Freitext**

Die Studierenden werden aufgefordert, eine Frage (die ein Bild enthalten kann) in Form eines ausführlicheren Freitextes zu beantworten. Dieser Fragetyp ist manuell zu bewerten. [Weiterführende](https://docs.moodle.org/38/de/Fragetyp_Freitext)  [Informationen](https://docs.moodle.org/38/de/Fragetyp_Freitext)

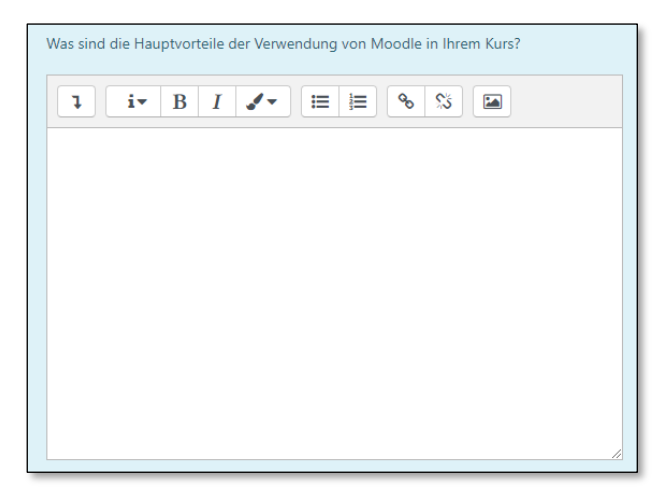

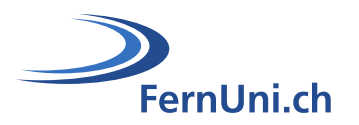

#### <span id="page-7-0"></span>**3.1.7 Kurzantwort**

Die Studierenden werden aufgefordert, eine Frage (die ein Bild enthalten kann) mit einem Wort oder einem kurzen Satz zu beantworten. Es kann mehrere mögliche richtige Antworten geben und alle können eine vorgegebene Punktzahl haben. Die Antworten können die Gross-/Kleinschreibung beachten oder nicht. [Weiterführende Informationen](https://docs.moodle.org/38/de/Fragetyp_Kurzantwort)

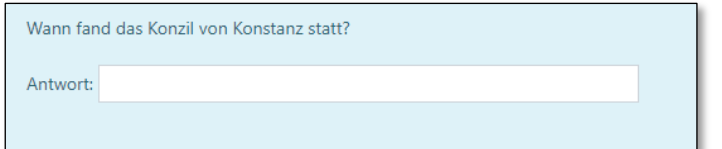

#### <span id="page-7-1"></span>**3.1.8 Lückentext (Cloze)**

Dieser sehr flexible Fragetyp erlaubt es Lückentexte (im Moodle-Format) anzuzeigen, in den die Antworten eingefügt werden können. Diese Fragen können vom Typ her Multiple-Choice Fragen, Kurzantworten und numerische Fragen sein. [Weiterführende Informationen](https://docs.moodle.org/38/de/Fragetyp_L%C3%BCckentext_(Cloze))

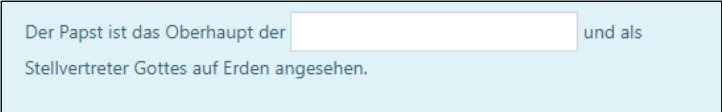

#### <span id="page-7-2"></span>**3.1.9 Lückentextauswahl**

Studierende wählen fehlende Worte oder fehlende Sätze aus einem Dropdown-Menü aus. Die Elemente können gruppiert und mehr als einmal verwendet werden. [Weiterführende Informationen](https://docs.moodle.org/38/de/Fragetyp_L%C3%BCckentextauswahl)

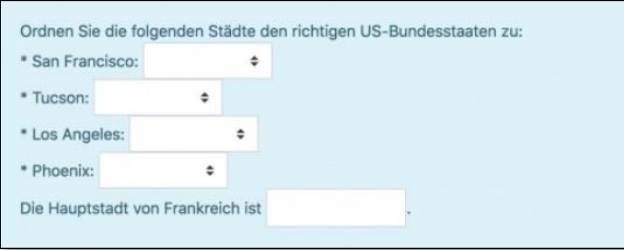

#### <span id="page-7-3"></span>**3.1.10 Multiple-Choice**

Mit dem [Multiple-Choice Fragetyp](https://docs.moodle.org/38/de/Multiple-Choice) können Sie Einzelantwort- und Mehrfachantwortfragen erstellen sowie Bilder, Ton oder andere Medien in die Frage- und/oder Antwortoptionen aufnehmen (durch Einfügen von HTML) als auch einzelne Antworten gewichten. Dies ist der am häufigsten verwendete Fragetyp. [Weiterführende Informationen](https://docs.moodle.org/38/de/Fragetyp_Multiple-Choice)

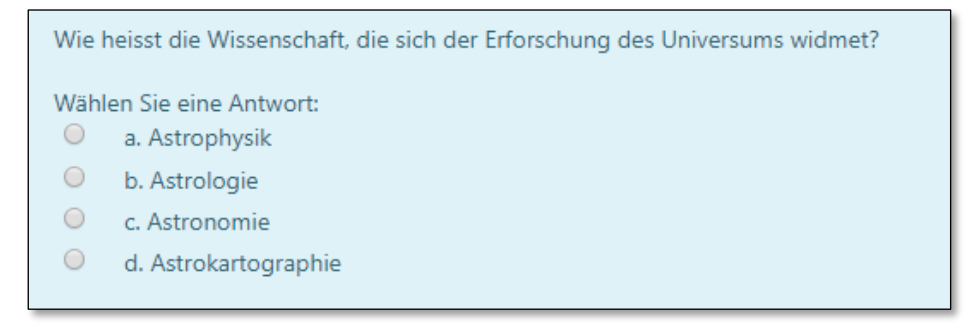

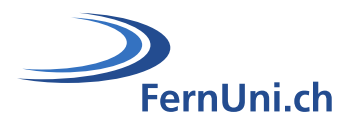

#### <span id="page-8-0"></span>**3.1.11 Numerisch**

Aus der Sicht der Studierenden sieht eine numerische Frage wie eine kurze Antwortfrage aus. Der Unterschied besteht darin, dass numerische Antworten eine Fehlermarge, also ein Kontinuum möglicher Antworten zulassen. [Weiterführende Informationen](https://docs.moodle.org/38/de/Fragetyp_Numerisch)

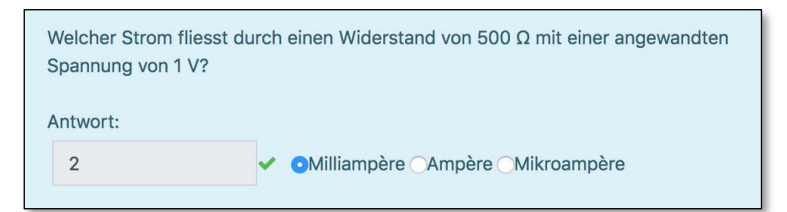

#### <span id="page-8-1"></span>**3.1.12 Wahr/Falsch**

Die Studierenden werden aufgefordert, auf eine Frage (die ein Bild enthalten kann) zu antworten, indem sie die Option «Wahr» oder «Falsch» auswählen. [Weiterführende Informationen](https://docs.moodle.org/38/de/Fragetyp_Wahr/Falsch)

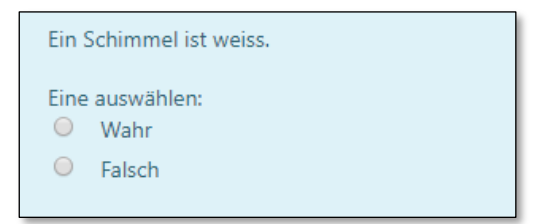

#### <span id="page-8-2"></span>**3.1.13 Zufällige Kurzantwortzuordnung**

Aus der Sicht der Studierenden sieht dieser Fragetyp wie eine Zuordnungs-Frage aus. Der Unterschied besteht darin, dass die Teilfragen zufällig aus Kurzantwort-Fragen der aktuellen Fragekategorie gezogen werden. [Weiterführende Informationen](https://docs.moodle.org/38/de/Fragetyp_Zuf%C3%A4llige_Kurzantwortzuordnung)

#### <span id="page-8-3"></span>**3.1.14 Zuordnung**

Neben der Antwortliste wird eine Liste von Vorschlägen angezeigt. Die Studierenden müssen jeden Vorschlag der richtigen Antwort zuordnen. [Weiterführende Informationen](https://docs.moodle.org/38/de/Fragetyp_Zuordnung)

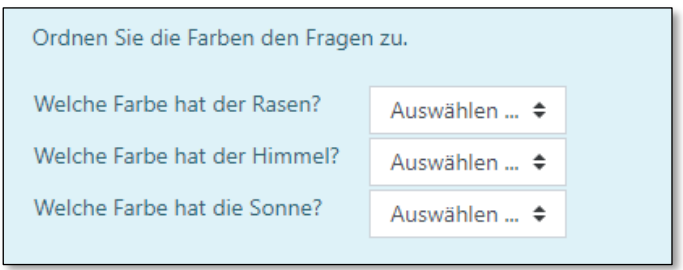

#### <span id="page-8-4"></span>**3.1.15 Beschreibung**

Die Beschreibung ist eigentlich keine Frage. Sie erlaubt es Ihnen, Text (und Bilder) einzufügen, ohne dass eine Antwort erforderlich ist. Die Beschreibung kann z.B. dazu verwendet werden, innerhalb des Tests Anweisungen zu geben. [Weiterführende Informationen](https://docs.moodle.org/38/de/Fragetyp_Beschreibung)

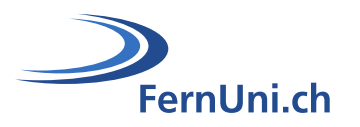

## <span id="page-9-0"></span>**4 Die Fragensammlung**

Die Fragensammlung ermöglicht Ihnen die Vorschau und Bearbeitung von Fragen in einer nach Fragenkategorien sortierten Datenbank. Kategorien können auf die Verwendung im Kurs oder in einer Aktivität beschränkt werden. Die in der Fragensammlung aufgeführten Fragen werden automatisch gespeichert und können in denselben oder anderen Tests wiederverwendet werden.

Es gibt zwei Möglichkeiten, auf die Fragensammlung zuzugreifen:

**1.** Klicken Sie im Bearbeitungsmodus des Testinhalts-Fensters auf die Schaltfläche «**Hinzufügen**» und wählen Sie «**aus der Fragensammlung**».

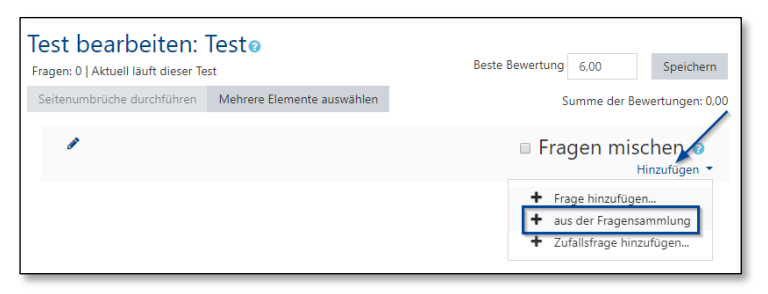

**2.** Klicken Sie in Ihrem Test oben rechts auf das Zahnrad (Aktionsmenü) und wählen Sie die Option «**Fragensammlung**».

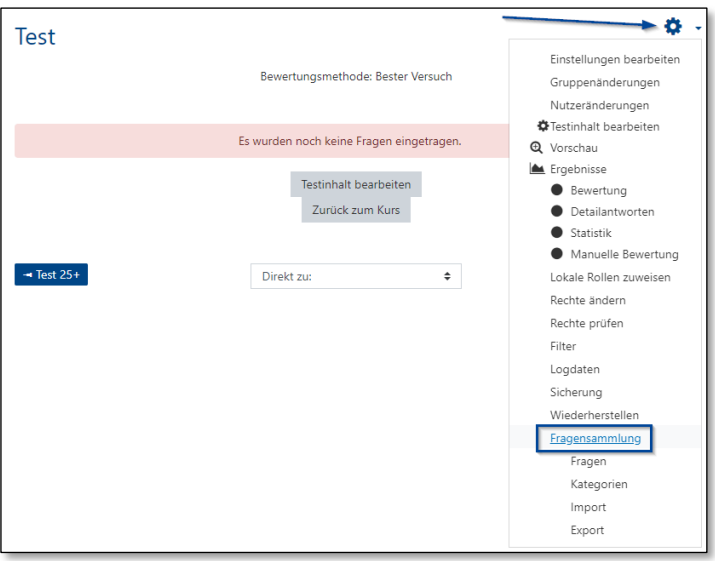

Die Fragensammlung setzt sich aus Fragen und Fragenkategorien zusammen. Die Kategorien ermöglichen es Ihnen, Ihre Prüfung nach Themenbereichen zu ordnen.

#### <span id="page-9-1"></span>**4.1 Fragen importieren**

Der Import kann insbesondere in diesen beiden Fällen nützlich sein:

- Auf Fragen aus einem anderen Moodle-Kurs zugreifen, die Sie bereits exportiert haben. Wir empfehlen hierfür die Verwendung des «Moodle XML»- oder «GIFT»-Formats.
- Bei der Erstellung einer grossen Anzahl von Fragen Zeit sparen. Verwenden Sie in diesem Fall das «GIFT»-Format, welches es Ihnen ermöglicht, Fragen einfach in eine Textdatei zu schreiben.

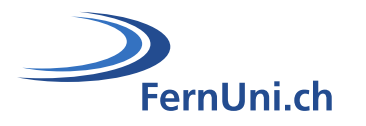

Sie haben zwei Möglichkeiten, Ihre Fragen zu importieren:

**1.** Klicken Sie in der Fragensammlung auf das Register «**Import**».

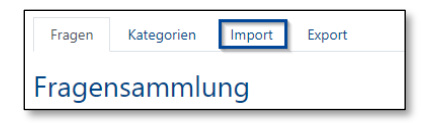

**2.** Klicken Sie in Ihrem Test oben rechts auf das Zahnrad (Aktionsmenü) und wählen Sie die Option «**Import**».

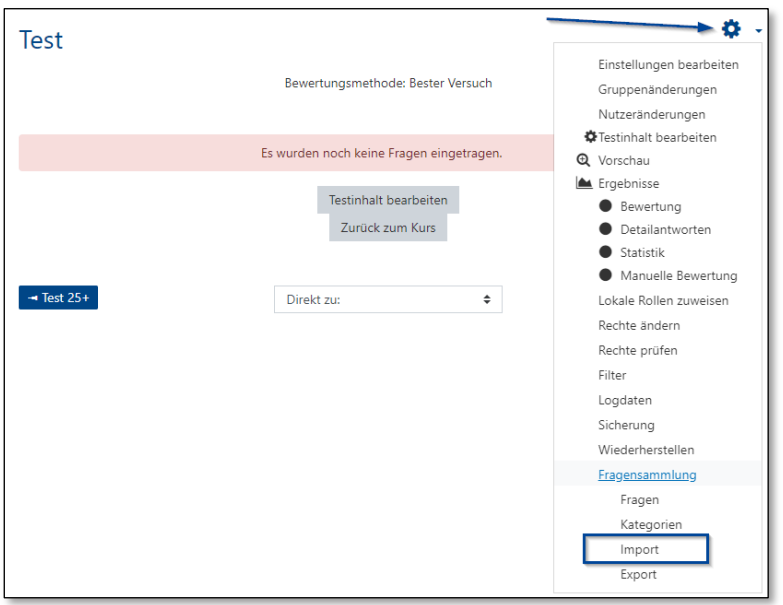

Bestimmen Sie das Format Ihrer Datei…

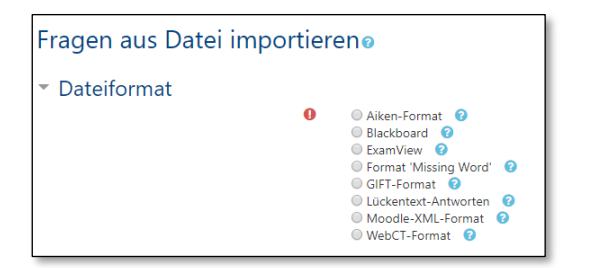

und die allgemeinen Einstellungen.

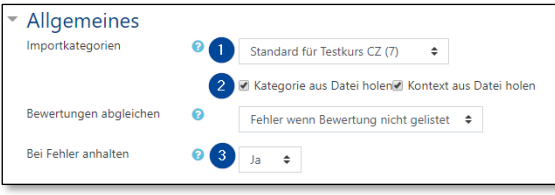

- Wählen Sie hier die Kategorie, in die Sie Ihre Fragen importieren möchten.
- **2** Anzukreuzen, wenn die Kategorie im Import vorhanden ist.
- **6** Für die Fehlerbehandlung.

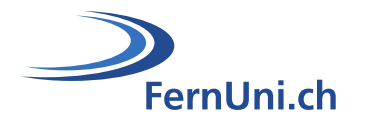

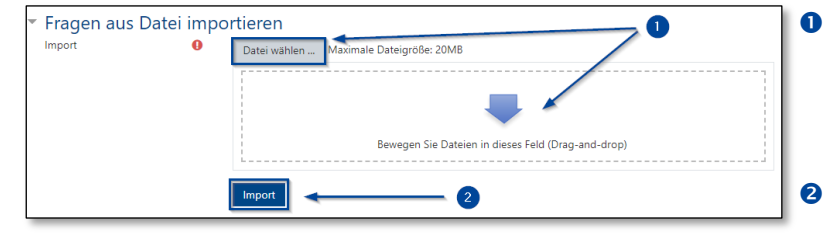

- **O** Laden Sie Ihre Datei hoch, indem Sie auf die Schaltfläche «**Datei wählen…**» klicken oder ziehen Sie Ihre Datei in das Drag-and-drop-Feld.
- 8 Bestätigen Sie Ihre Eingabe mit einem Klick auf den Button «**Import**».

#### <span id="page-11-0"></span>**4.2 Fragen exportieren**

Sie haben zwei Möglichkeiten, Ihre Fragen zu exportieren:

**1.** Klicken Sie in der Fragensammlung auf das Register «**Export**».

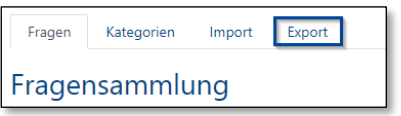

**2.** Klicken Sie in Ihrem Test oben rechts auf das Zahnrad (Aktionsmenü) und wählen Sie die Option «**Export**».

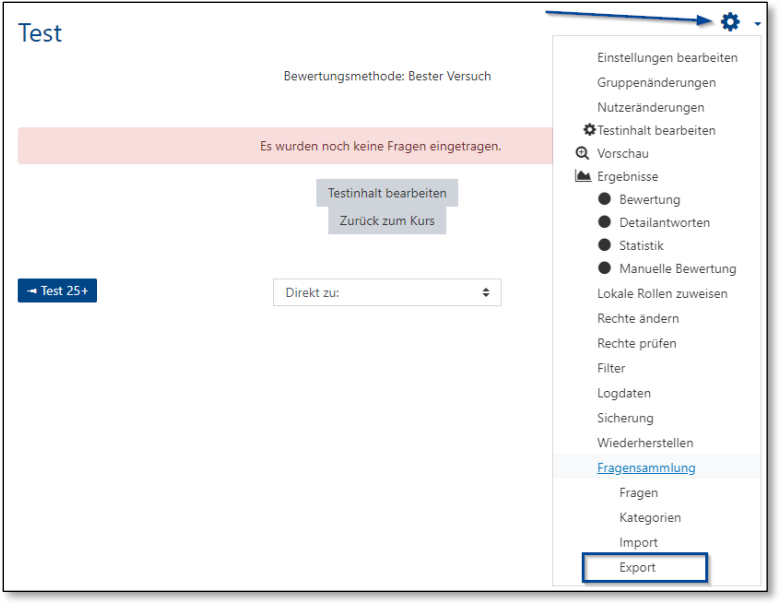

Bestimmen Sie das Format Ihrer Datei…

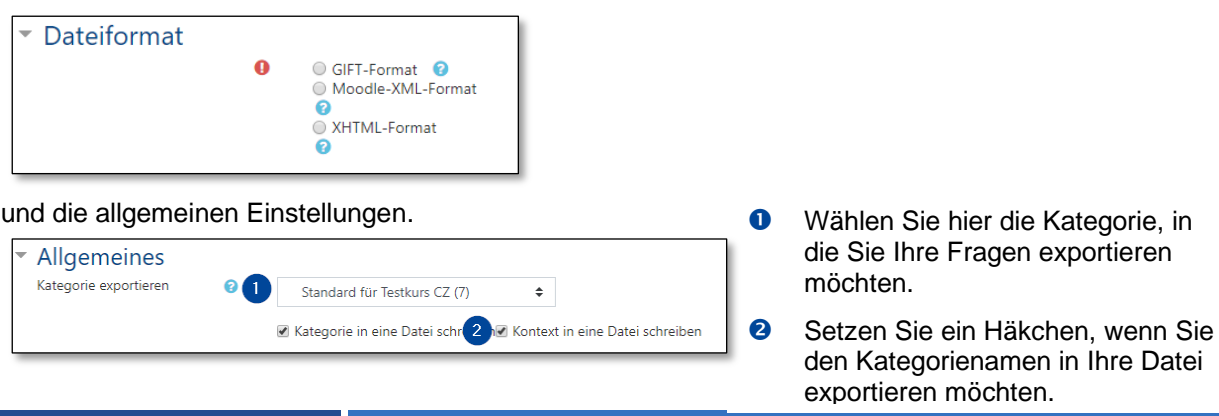

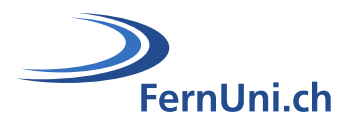

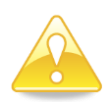

Um Fragen in einen anderen Moodle-Kurs (Fragensammlung des Kurses) oder in eine «Lektion» (Moodle-Aktivität, die auch Fragen enthalten kann) zu exportieren und/oder importieren, empfehlen wir Ihnen das «GIFT»- oder «Moodle XML»-Format zu verwenden. Das GIFT-Format ist das am besten lesbare Ausgabeformat: Verwenden Sie dieses, wenn Sie die Fragen und Antworten einer Kategorie ausdrucken möchten.

Einen Leitfaden zur Erstellung und Verwendung einer GIFT-Datei wird in Kürze verfügbar sein.

# <span id="page-12-0"></span>**5 Fragenkategorie**

Stellen Sie sich eine Fragenkategorie wie einen Ordner auf Ihrem Computer vor. Die Fragen werden auf die gleiche Weise sortiert, wie Ihre Dateien in den Ordnern.

Jede Kategorie sollte einen Namen haben, der von einer kurzen Beschreibung begleitet sein kann.

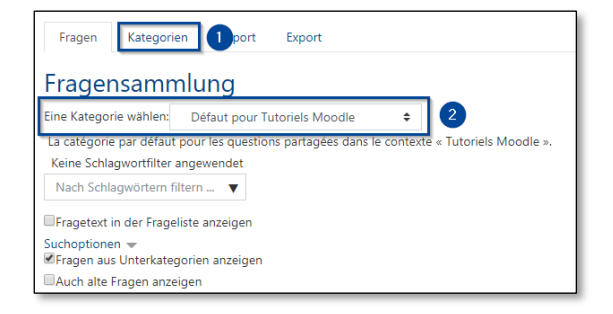

- **O** Hier können Sie Kategorien hinzufügen oder ändern.
- **2** Hier können Sie die vorhandenen Kategorien anzeigen lassen. (Standardmässig wird bereits eine Kategorie vorgeschlagen. Sie heisst: **Standard für «den Namen Ihres Moduls»**)

## <span id="page-12-1"></span>**5.1 Standard-Kategorien**

Wenn Sie die Fragensammlung Ihres Moduls zum ersten Mal öffnen, sind bereits drei Kategorien vordefiniert.

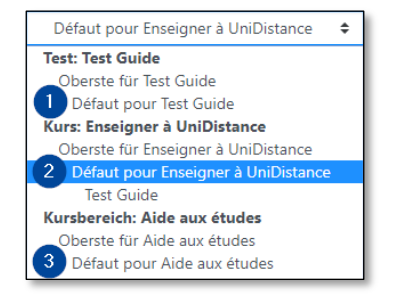

- **O** Die Fragen in dieser Kategorie sind nur in diesem Test zugänglich.
- **2** Die Fragen in dieser Kategorie sind im Modul zugänglich.
- **8** Die Fragen in dieser Kategorie sind für den gesamten Studiengang zugänglich.

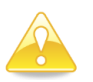

Es ist ratsam, jeweils eigene Kategorien im Modul  $(O)$  zu erstellen.

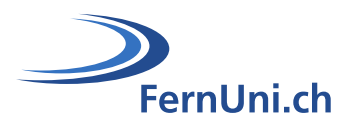

## <span id="page-13-0"></span>**5.2 Eine Unterkategorie erstellen**

Sie haben zwei Möglichkeiten, eine Unterkategorie zu erstellen:

**1.** Klicken Sie in der Fragensammlung auf das Register «**Kategorien**».

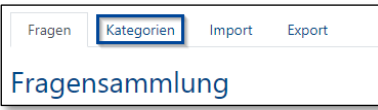

**2.** Klicken Sie in Ihrem Test oben rechts auf das Zahnrad (Aktionsmenü) und wählen Sie die Option «**Kategorien**».

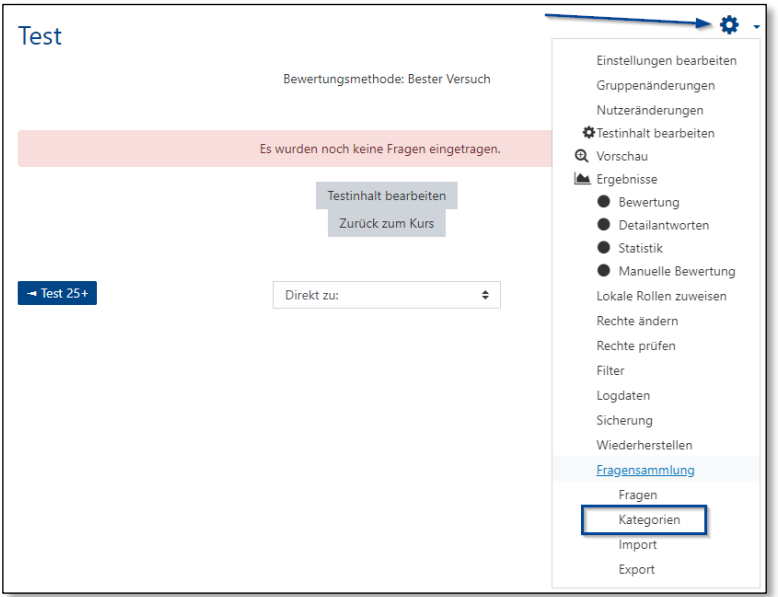

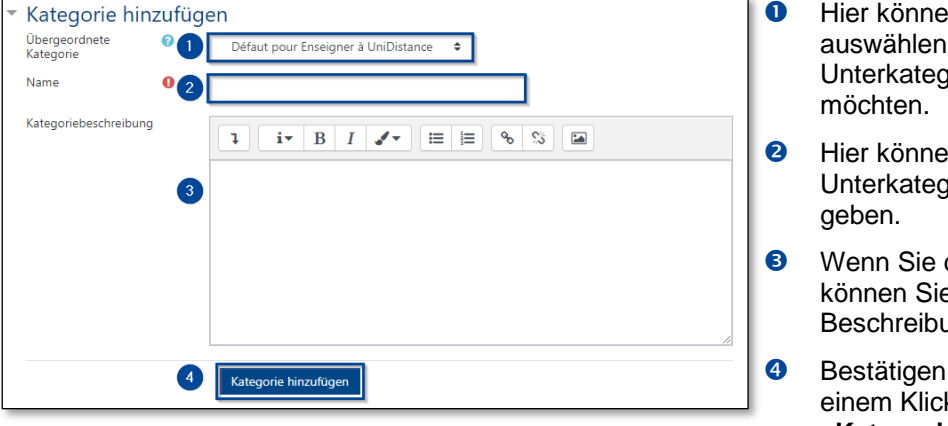

- en Sie die Kategorie auswählen, in der Sie eine vorie erstellen
- en Sie Ihrer vorie einen Namen
- dies wünschen. e hier eine ung hinzufügen.
	- Sie Ihre Eingabe mit k auf den Button «**Kategorie hinzufügen**».

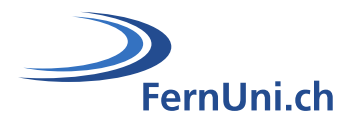

Sobald die Unterkategorie erstellt wurde, wird sie in der Fragensammlung im Register «Kategorien» in diesem Format angezeigt:

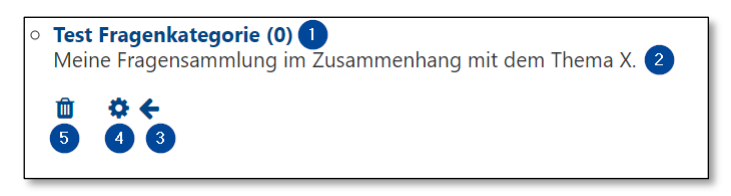

- Dies ist der Titel Ihrer Kategorie. Die Zahl in Klammern gibt an, wie viele Fragen sich in der Kategorie befinden.
- **8** Hier wird die Beschreibung Ihrer Kategorie angezeigt.
- Der Pfeil ermöglicht Ihnen, die Kategorie auf das nächsthöhere Niveau zu verschieben.
- **O** Hier können Sie die Elemente Ihrer Kategorie abändern.
- Hier können Sie Ihre Kategorie löschen. Wenn Sie jedoch versuchen, eine Kategorie zu löschen, die Fragen enthält, werden Sie aufgefordert, eine andere Kategorie zu bestimmen, in die die Fragen verschoben werden sollen.

## <span id="page-14-0"></span>**6 Eine Zufallsfrage hinzufügen**

Solange Sie Fragen in der Fragensammlung haben, können Sie Ihrem Fragebogen Zufallsfragen hinzufügen. Dies kann nützlich sein, wenn Sie Studierende in einer Klasse haben, die zur gleichen Zeit einen Fragebogen beantworten, da es unwahrscheinlich ist, dass sie zur gleichen Zeit die gleichen Fragen erhalten. Dieselbe Frage wird nie zweimal auftauchen.

Um eine Zufallsfrage zu erstellen, klicken Sie im Testfenster im Bearbeitungsmodus auf die Schaltfläche "Hinzufügen" und wählen dann "eine Zufallsfrage".

Um eine Zufallsfrage zu erstellen, klicken Sie im Bearbeitungsmodus des Testinhalts-Fensters auf die Schaltfläche «**Hinzufügen**» und wählen Sie «**Zufallsfrage hinzufügen…**».

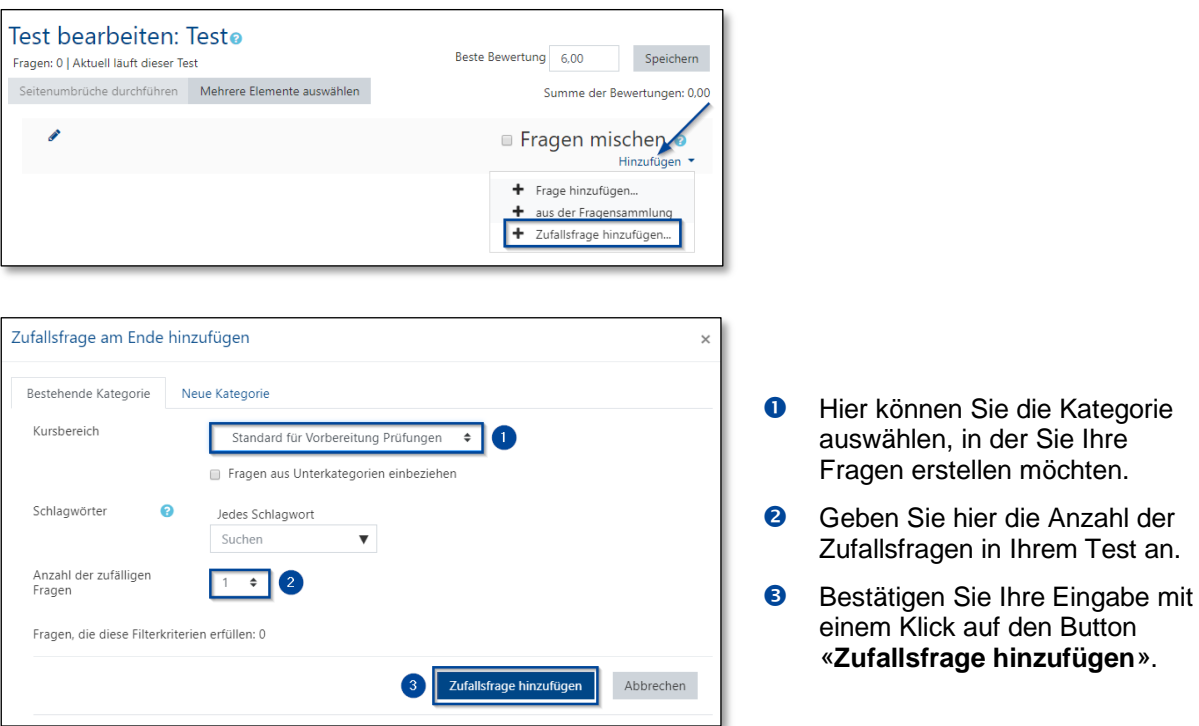

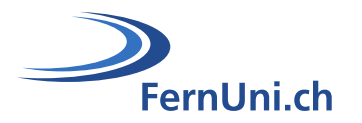

Wenn Sie Zufallsfragen mit nicht zufälligen Fragen mischen, werden die Zufallsfragen so gewählt, dass sie den nicht zufälligen Fragen nicht in die Quere kommen und somit nicht doppelt gestellt werden. Das bedeutet, dass Sie in der Kategorie, aus der die Zufallsfragen ausgewählt werden, genügend Fragen angeben müssen, da sonst den Studierenden eine Fehlermeldung angezeigt wird.

Je mehr Fragen Sie stellen, desto mehr unterschiedliche Fragen werden die Studierenden bei jedem Versuch haben. Wenn ein Test mit Zufallsfragen wiederholt wird, unterscheiden sich die Zufallsfragen von denen in den vorhergehenden Versuchen.

Die Bewertung der nach dem Zufallsprinzip ausgewählten Frage wird so angepasst, dass die beste Bewertung diejenige ist, die Sie als Bewertung für die Zufallsfrage gewählt haben.